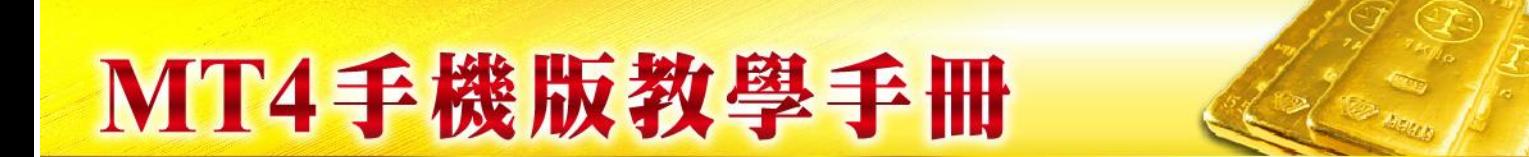

## iOS MT4 流動平台 操作說明

1. 安裝

App Store 下載:

在 iOS 行動裝置中打開 App Store

於 App Store 上使用 SEARCH 功能,輸

入 Metatrader 4

完成後 MT4交易平臺就會安裝到裝置的應用 程式。

打開 MT4 程式,選擇"使用現有帳戶登陸"

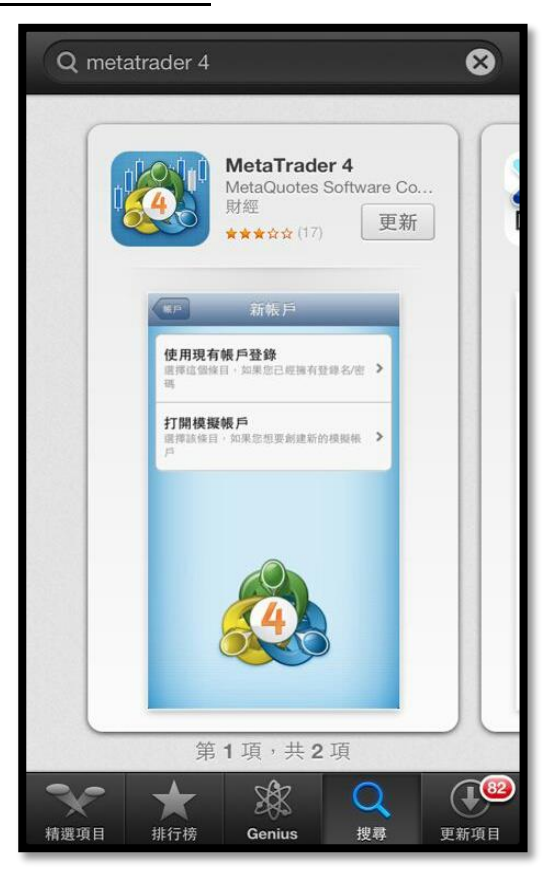

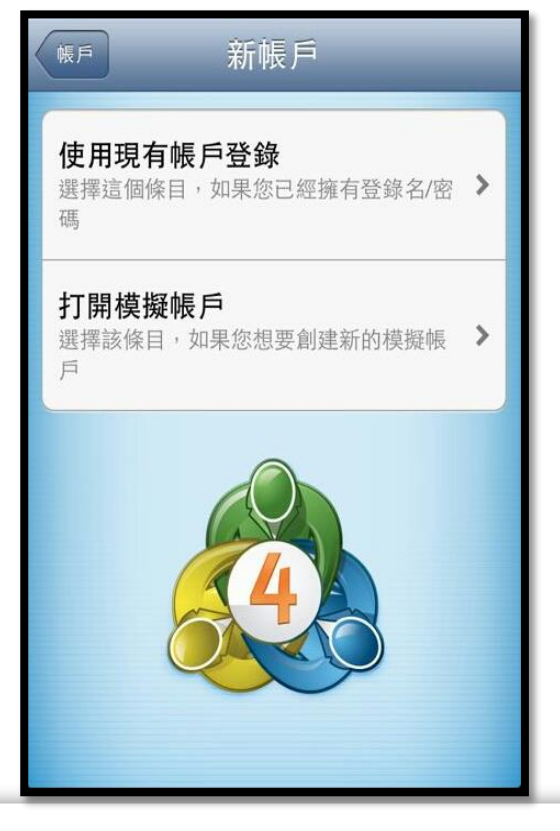

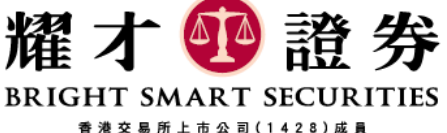

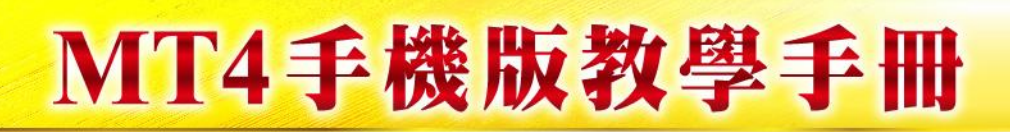

在搜尋箱中輸入 "brightsmart", 然後 在下面選擇"brightsmart-Live"

- Q bright smart  $\odot$ 取消 **BrightSmart-Demo** Bright Smart FX & Bullion Ltd. **BrightSmart-Live** Bright Smart FX & Bullion Ltd. W P  $Q \mid$  $E$  $\mathsf R$ Τ Υ U  $\mathbf{o}$  $\mathbf{I}$  $\mathsf{K}$  $\mathbf{s}$ F  $G$  $H$ J A D M Z  $B$  $\mathsf{N}$ X ۷ C  $\propto$ ↔ ⊕ space 123 **Search**
- 2. 輸入您耀才的 MT4 交易帳號和密碼 後點擊右上角的"登陸"即可。

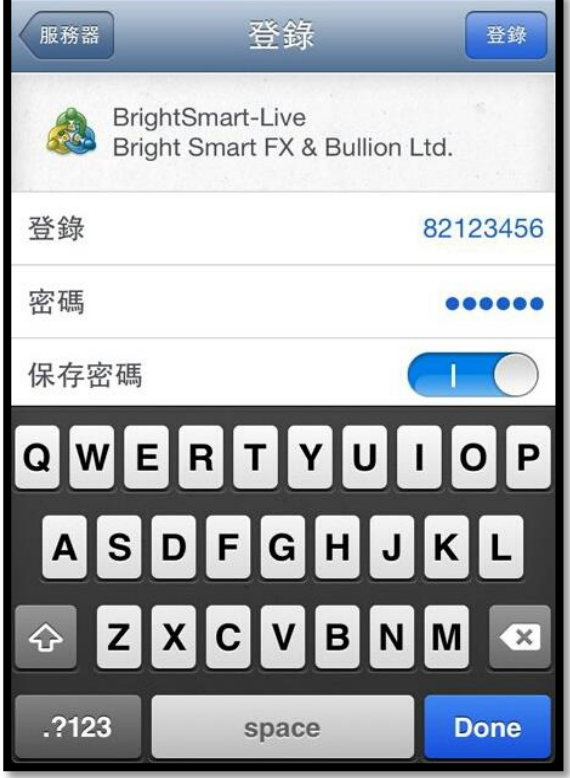

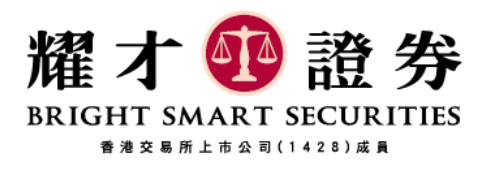

## MT4手機版教學手冊

3. 登入後將顯示以下版面:

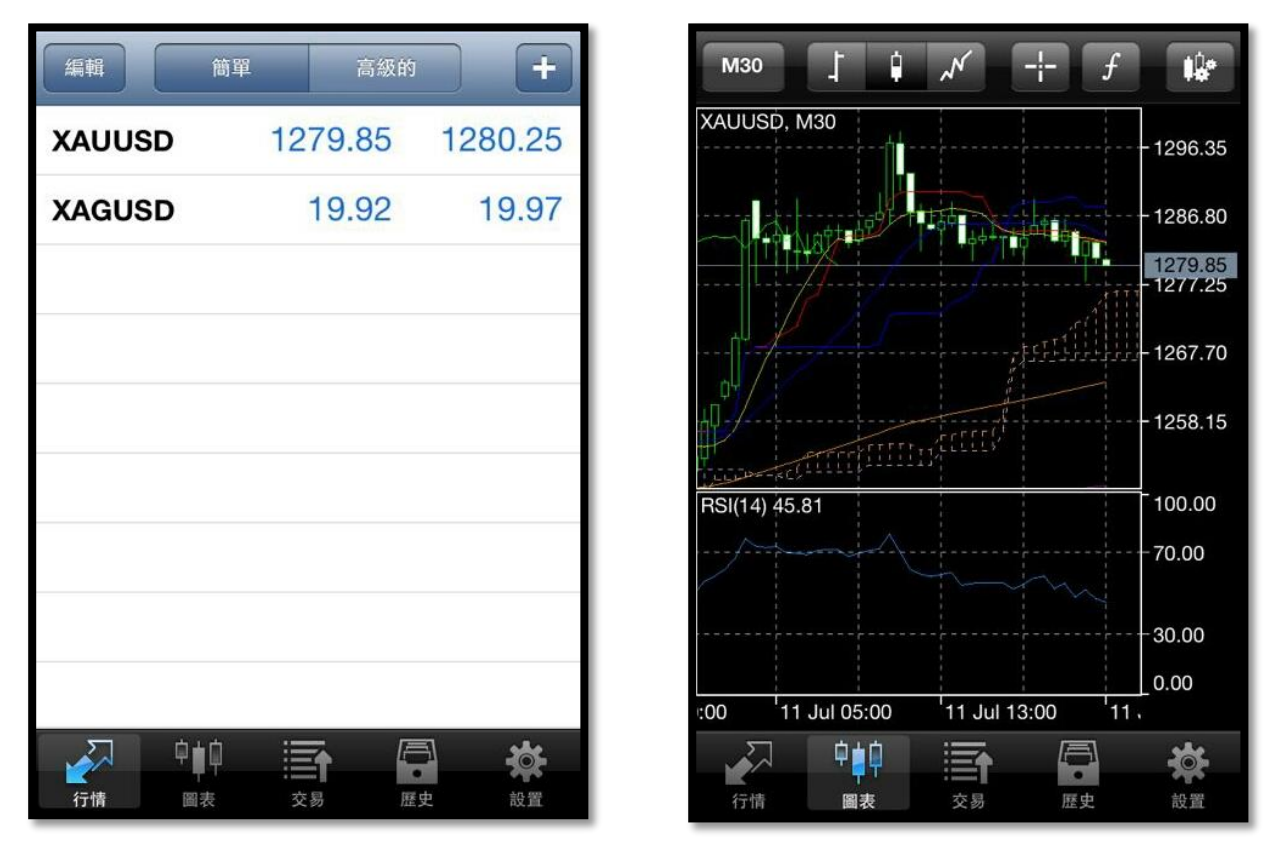

### 按下相關產品之後, 會有以下版面出現

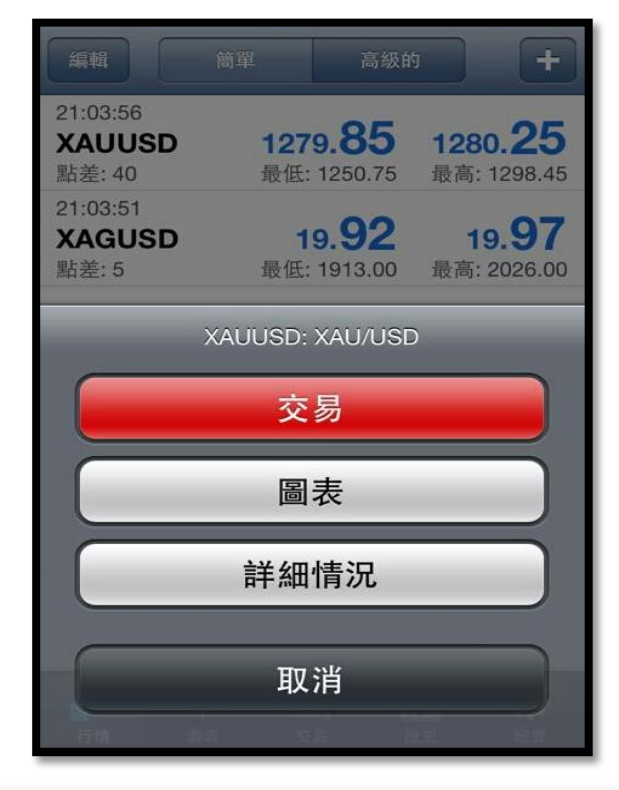

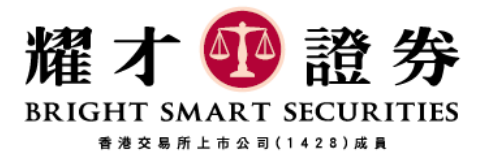

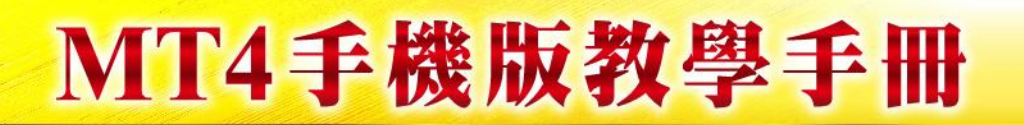

選擇交易品種, 類型 及交易量, 按透過市場 Sell / Buy 以完成操作。

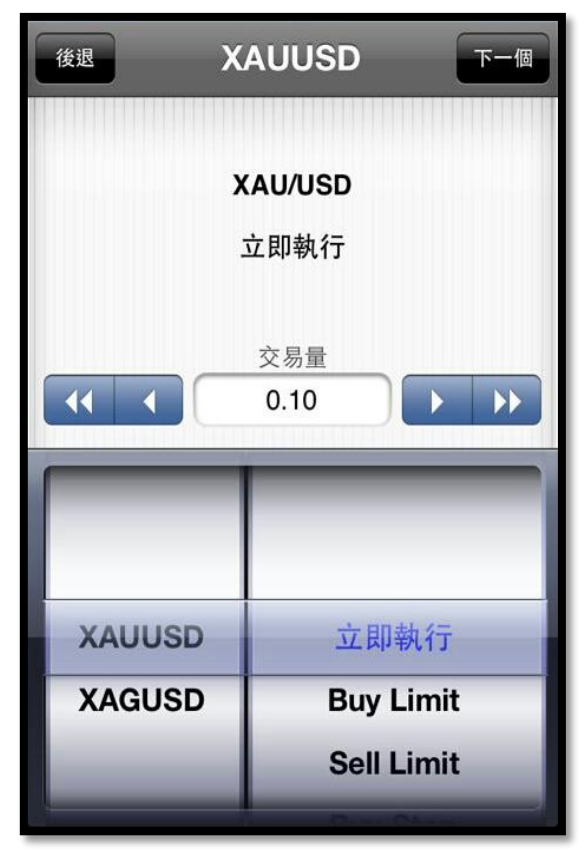

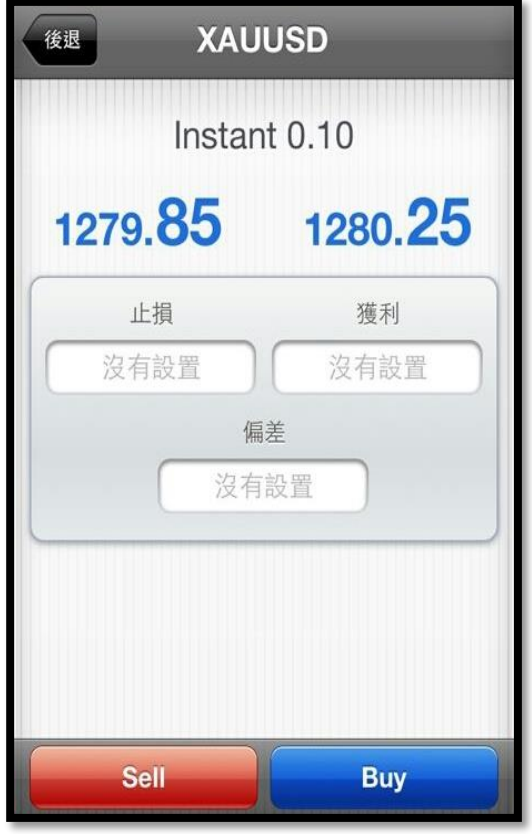

## 你可以在 "交易"版面中查看持倉情況及委 託交易。

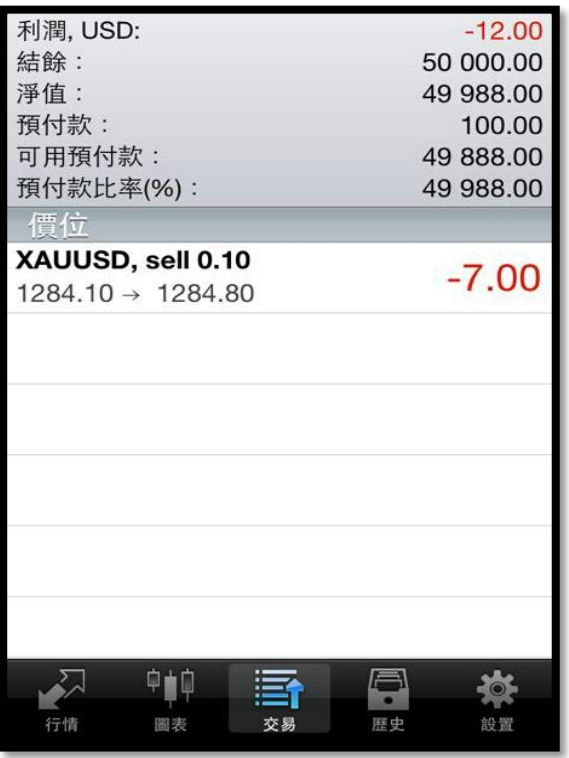

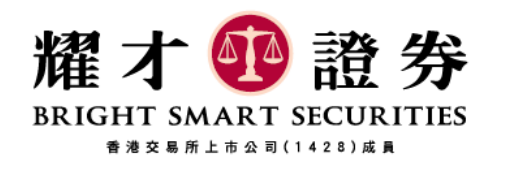

# MT4手機版教學手冊

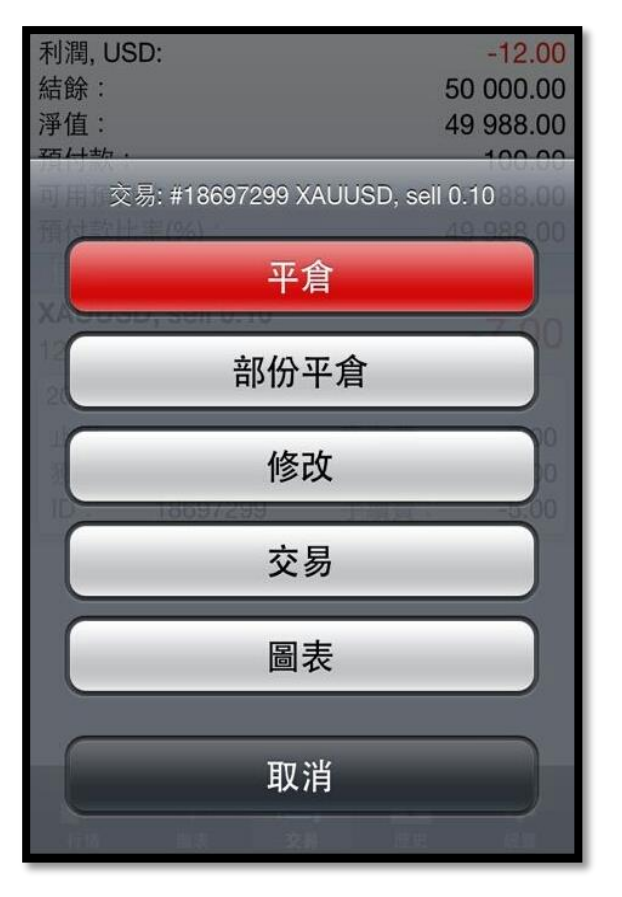

點一下交易單會顯示詳細資料,

再長按一下就會出現交易選項。

委託單可以修改或刪除, 而持倉單則可以平倉 或修改委託平倉價位。

在"歷史"中, 可以查看下單或交易成交的紀 錄, 按時鐘圖表可以選擇要查看的日期範圍

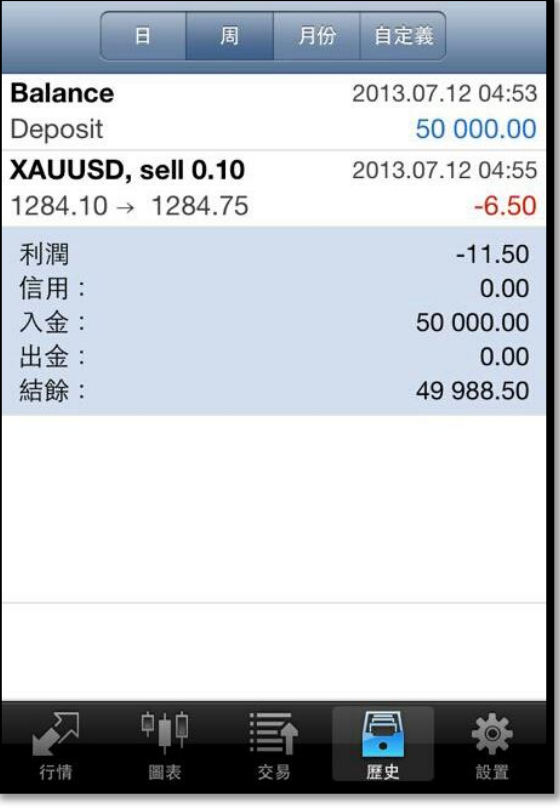

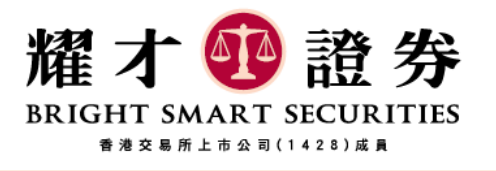

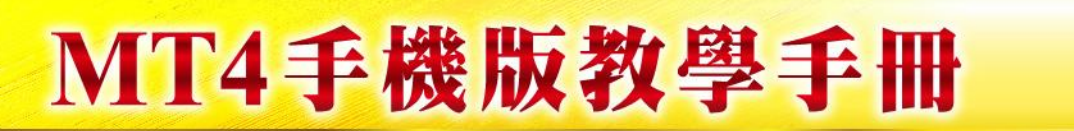

4. 設立及清除限價盤

於"行情" 版面 可選擇產品, 點擊產品就出現交易版面

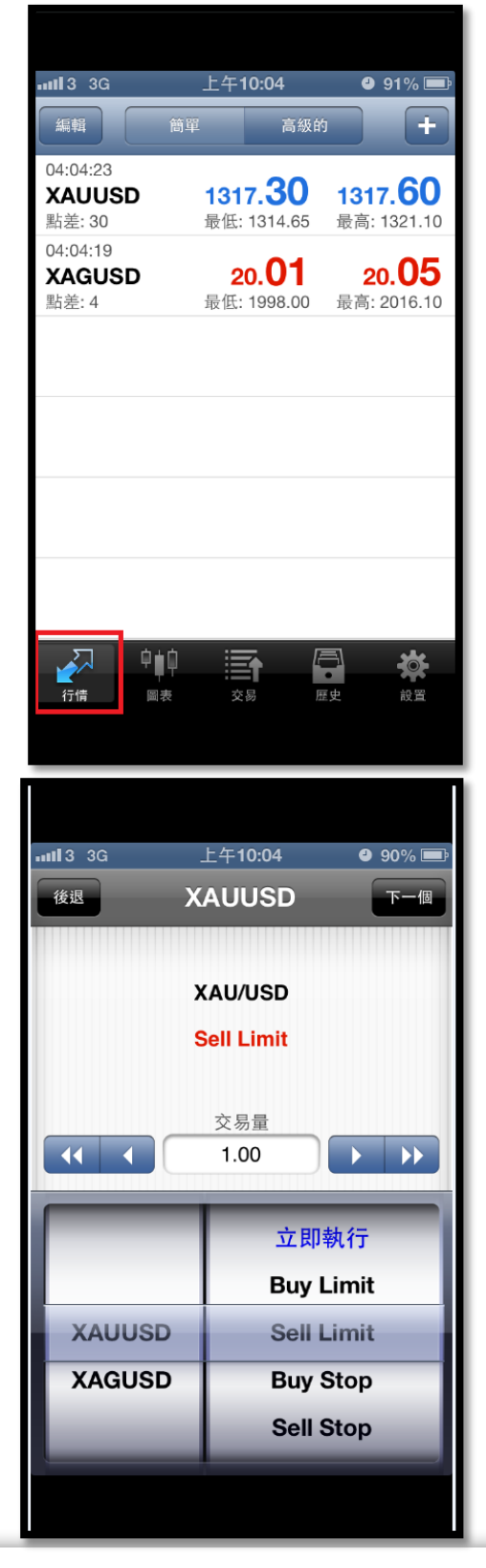

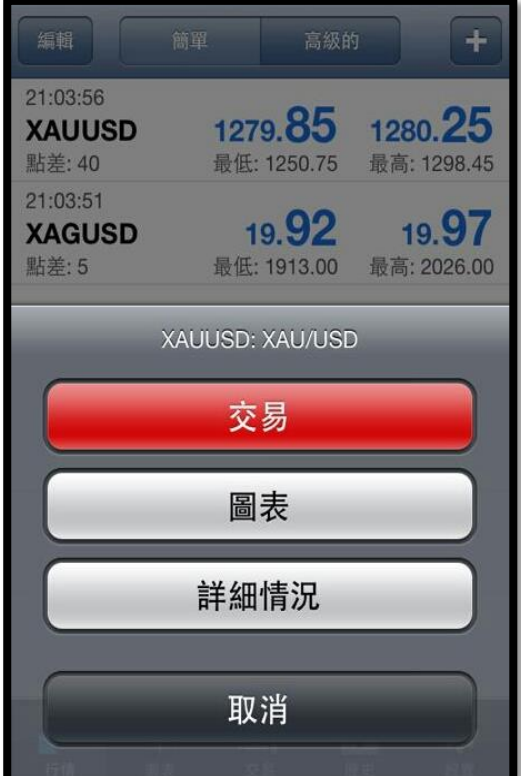

按"交易" 就會出現 下單畫面, 可選擇你所需要 的交易量和限價單類別再按右上角"下一個"

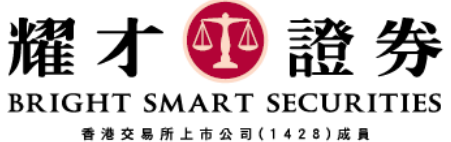

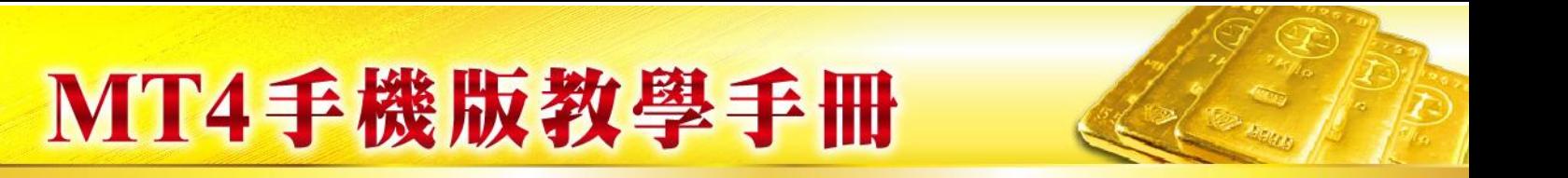

#### 接著輸入 正確的開倉價格, 下單鍵會由 "冇色" 轉為 有顏色

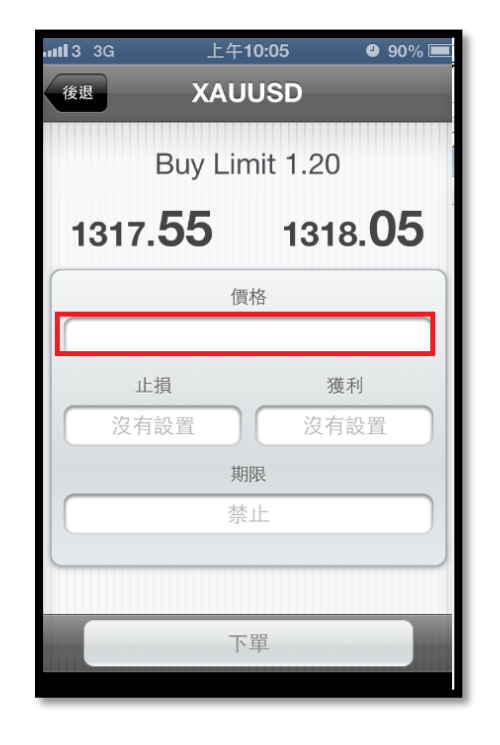

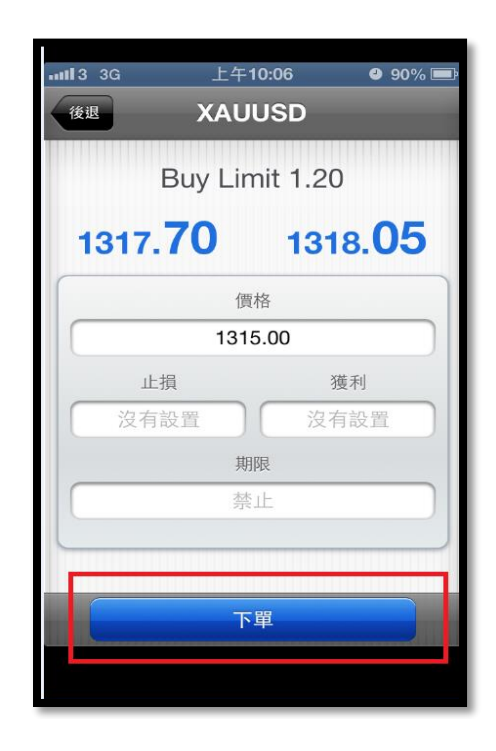

#### 按下 "下單" 鍵, 會出現確定版面, 並按"完成" 完成 過程

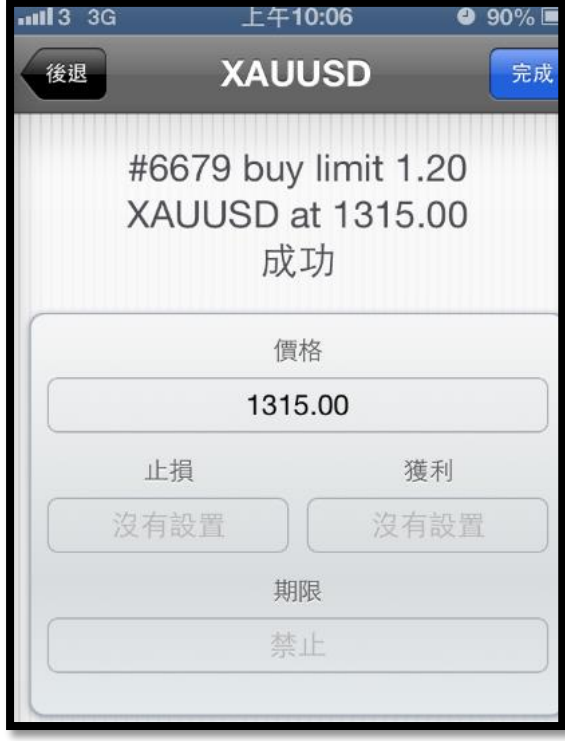

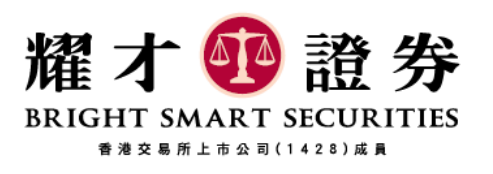

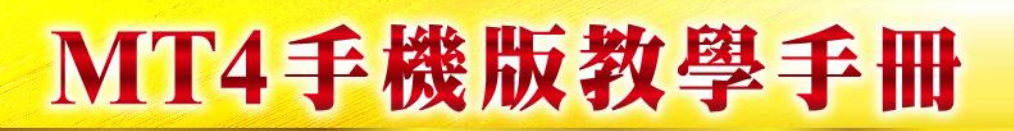

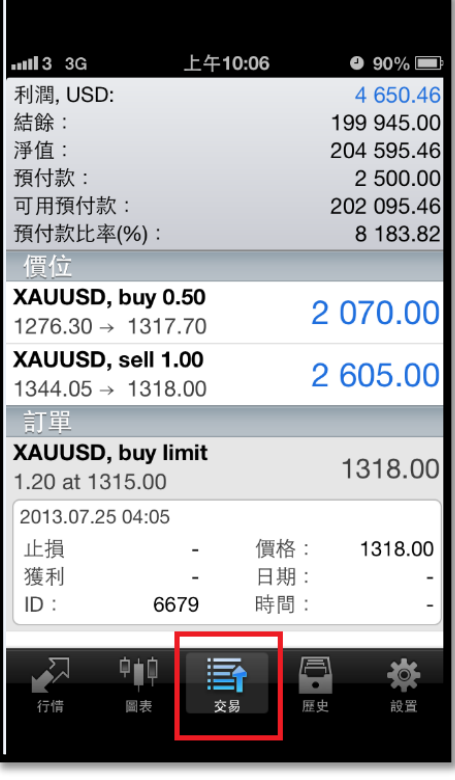

可於"交易" 版面, 訂單位置 查閱限價單資料

## 長按 " 交易單" 會出現 訂單選項, 可在此對訂 單進行刪除或修改

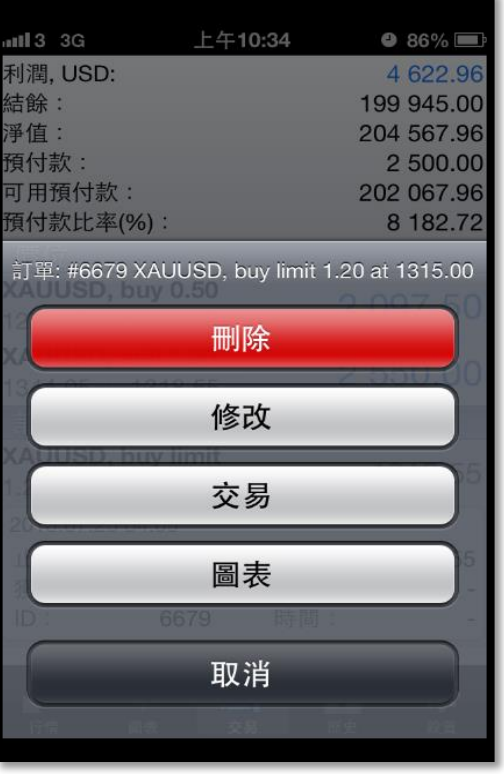

注意: 交易系統語言, 要視乎客戶手機語言設定而定

Bright Smart Global Bullion @ 2013

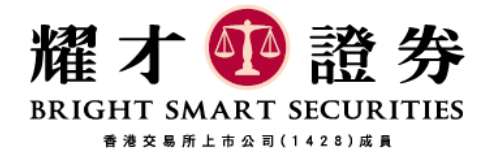